# **ワイヤレス WAN 接続の設定をして接続する**

- ワイヤレス WAN 接続の設定を⾏う前に次の点にご注意ください。
	- ※ Windows のワイヤレス WAN 接続機能で接続するでインターネット APN の追加設定を行ってください。 インターネット APN の追加設定を行わない場合、ワイヤレス WAN に正常に接続できないことがあり ます。
	- ※ ワイヤレス WAN に正常に接続できない場合は、**Windows のワイヤレス WAN 接続機能で接続する**で追 加したインターネット APN の設定を削除し、再度インターネット APN の追加設定を⾏ってください。
	- ※ ワイヤレス接続の設定を行う前に次の手順で「Windows でこの接続を管理]のチェックマークを外して おいてください。
		- **1. [ エコ (スタート)- ③3 (設定)- [ネットワークとインターネット] [携帯電話]をクリックする。**
		- **2. [Windows でこの接続を管理]のチェックマークを外す。**

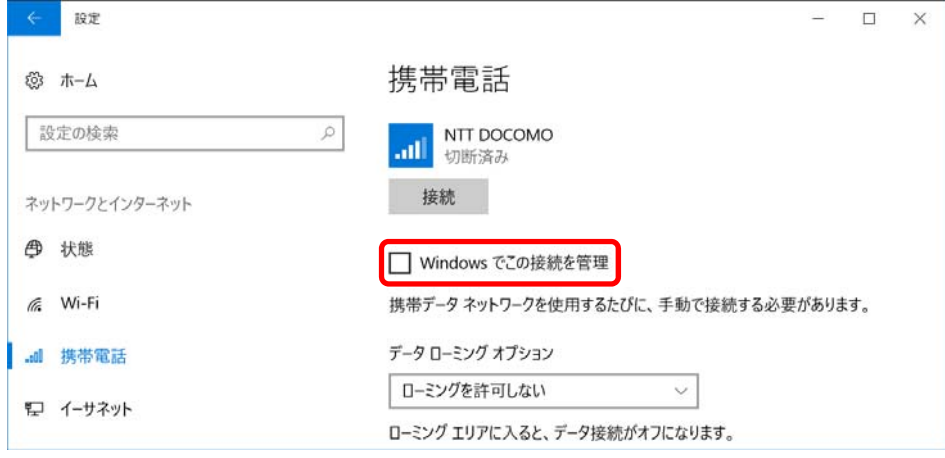

#### **ワイヤレス WAN 設定で設定する**

- ワイヤレス WAN 設定は、パナソニック PC 設定ユーティリティに「ワイヤレス WAN」が表⽰されている 場合のみ設定を⾏ってください。「ワイヤレス WAN」が表⽰されていない場合は設定不要です。**Windows のワイヤレス WAN 接続機能で接続する**で接続してください。
- パナソニック PC 設定ユーティリティがインストールされていない場合(Windows 8.1 Update / Windows 7 からのアップグレードの場合)は、ワイヤレス WAN 設定変更ユーティリティで設定を⾏ってください。
- **1. ワイヤレス WAN 機能を有効にする。**
- **2. ワイヤレス WAN 設定から設定を変更する。** 
	- 次の手順を行ってください。

(パナソニック PC 設定ユーティリティ)

- 1. H (スタート) → (パナソニック PC 設定ユーティリティ) クリックして起動する。
- 2. ※ (拡張設定) ● (ネットワーク) をクリックする。

3. 「ワイヤレス WAN」の[設定]をクリックする。 (メイン画⾯が表⽰されるまでには、10 秒程度かかる場合があります)

(ワイヤレス WAN 設定変更ユーティリティ)

- ※ Windows 8.1 Update / Windows 7 からのアップグレードの場合
- 1. (スタート)-[Panasonic]-[ワイヤレス WAN 設定変更ユーティリティ]をクリックする。 (メイン画⾯が表⽰されるまでには、10 秒程度かかる場合があります)
- O ご契約のプロバイダーが提供する情報を参考にして、APN、ユーザー名、パスワードを入力し、認証方 法を選択してください。
	- ※ すでにパスワードが設定されている場合でも、ワイヤレス WAN 設定画⾯を開いたときにパスワー ドは表⽰されません。
	- ※ 「OK]をクリックする前に、すべての項目が正しく入力されていることを確認してください。特に、 パスワードを入力せずに[OK]をクリックすると、パスワードが空になりますので、ご注意ください。

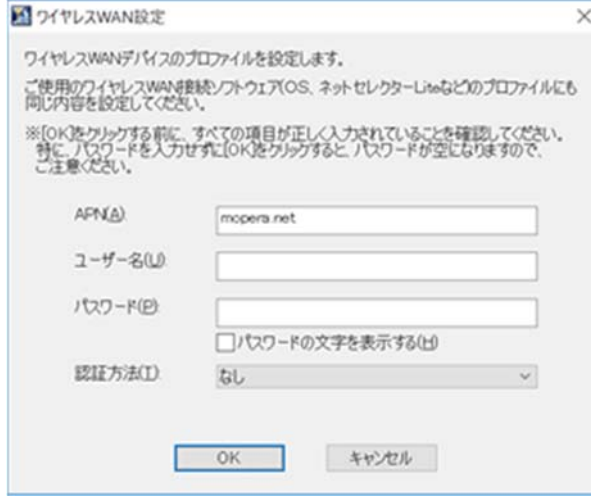

O パスワードを入力せずに[OK]をクリックすると以下の画面が表示されます。パスワードの入力が必要な 場合は「いいえ]をクリックし、上の画面でパスワードを入力してください。パスワードを空で設定した い場合は、[はい]をクリックしてください。

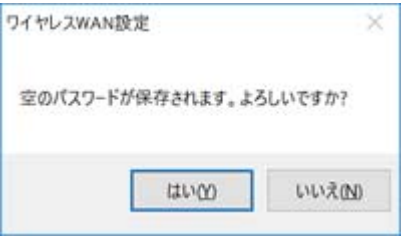

- 「ワイヤレス WAN の設定変更を有効にするには、コンピューターを再起動する必要があります。今す ぐ再起動しますか?」画面で[はい]をクリックするとすぐにコンピューターを再起動します。後でコン ピューターを再起動する場合は[いいえ]をクリックしてください。
	- ※ この画面が表示されるまでに 10 秒程度かかる場合があります。
	- ※ ワイヤレス WAN の設定変更を有効にするには、コンピューターを再起動する必要があります。

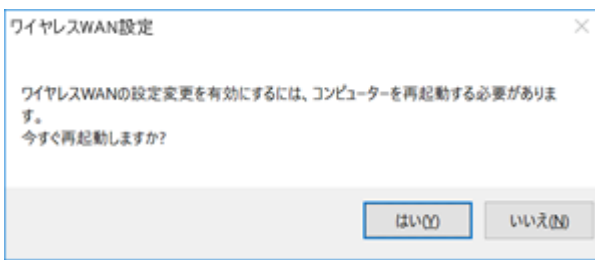

設定完了後、**Windows のワイヤレス WAN 接続機能で接続する**で接続してください。

### **Windows のワイヤレス WAN 接続機能で接続する**

## **ワイヤレス WAN を設定する**

次の手順で、APN などの設定を変更してください。

- **1. └─ (スタート) ③** (設定) [ネットワークとインターネット] [携帯電話]をクリックする。
- **2. [詳細オプション]をクリックする。**
- **3. [APN を追加します]をクリックして、アクセスポイントを登録する。**

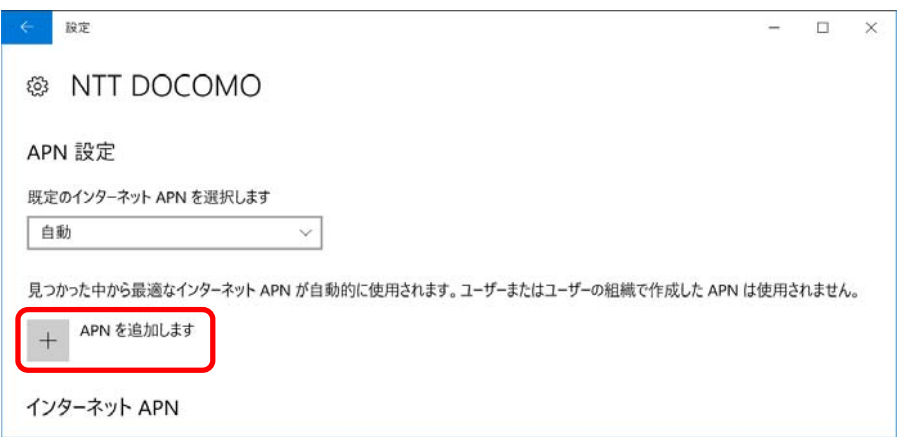

- o 「インターネット APN」に該当するアクセスポイント名(APN)が表示されていない場合
	- 1. [APN を追加します]をクリックする。
	- 2. ご契約のプロバイダーが提供する情報を参考にして、プロファイル名、APN、ユーザ ー名、パスワードを入力して、サインイン情報の種類、IP の種類、APN の種類を選択 して[保存]をクリックする。 APN の種類は「インターネット」を選択してください。

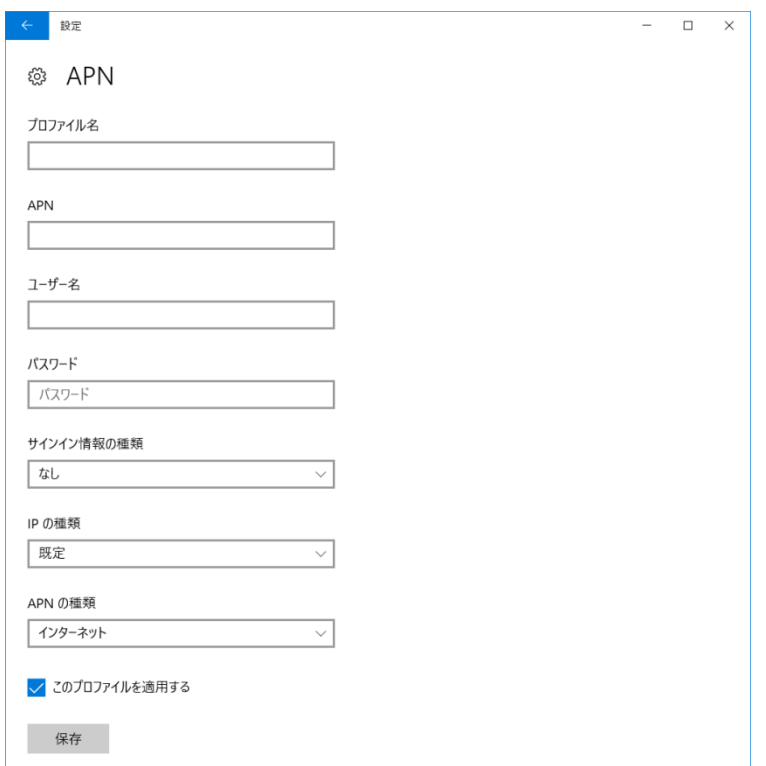

**4. 左上の をクリックし、作成した「インターネット APN」をクリックして[適⽤する]をクリックする。** (適用済みの場合は、この操作は不要です。)

設定値をワイヤレス WAN デバイスに確実に反映するために、デバイスをオフにした後、オンにしま す。

- **5.**  $\overline{\boxplus}$  **(スタート) ③ (設定) [ネットワークとインターネット] [機内モード]をクリックする。**
- **6. [機内モード]を[オフ]にする。(すでに[オフ]になっている場合は、この操作は不要です。)**
- **7. [携帯電話]を[オフ]にする。(すでに[オフ]になっている場合は、この操作は不要です。)**
- **8. [携帯電話]を[オン]にする。**

### **ワイヤレス WAN を接続する**

この操作は LTE 圏内または 3G 圏内で行う必要があります。

- 1. デスクトップ画面右下のタスクトレイの **11あるいは 6をクリックし、接続先(例: NTT DOCOMO) をクリックする。**
- **2. [接続]をクリックする。**
	- ※ 接続先が「圏外」と表示され[接続]をクリックできない場合があります。 このような場合、しば らく待つと[接続]をクリックできるようになります。
	- ※ 接続に失敗する場合は、再度[接続]をクリックしてください。

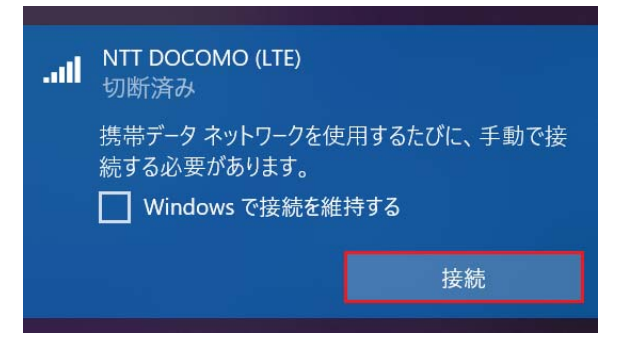

#### **お知らせ**

● 「Windows で接続を維持する]にチェックマークを付けると、ワイヤレス WAN に自動的に接続されます。

#### **ワイヤレス WAN を切断する**

- 1. デスクトップ画面右下のタスクトレイの 30 あるいは *に* をクリックし、切断する接続先 (例: NTT **DOCOMO)をクリックする。**
- **2. [切断]をクリックする。**

 [Windows で接続を維持する]にチェックマークが付いている場合は、[Windows で接続を維持する] のチェックマークを外すと切断されます。

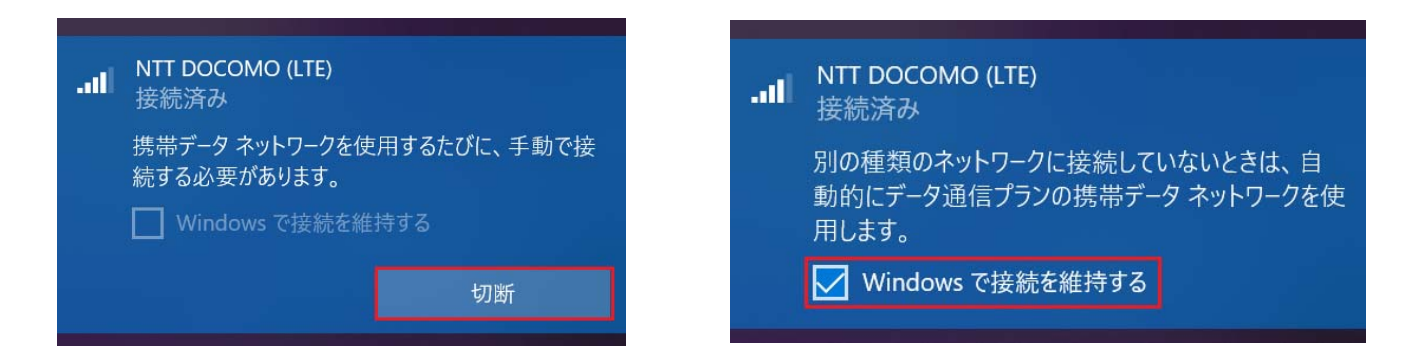

#### **お知らせ**

通信を切断しなかった場合、ご契約の料金プランによっては通信料が高額になる場合があります。